1. Acessar o site da UFPA [\(www.ufpa.br\)](http://www.ufpa.br/).

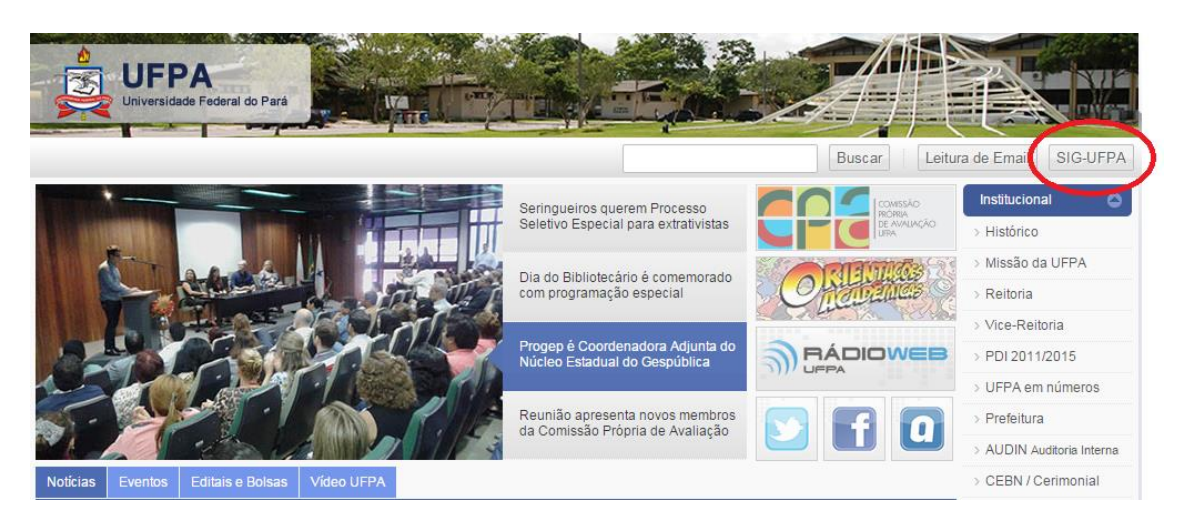

2. Entrar no SIGAA.

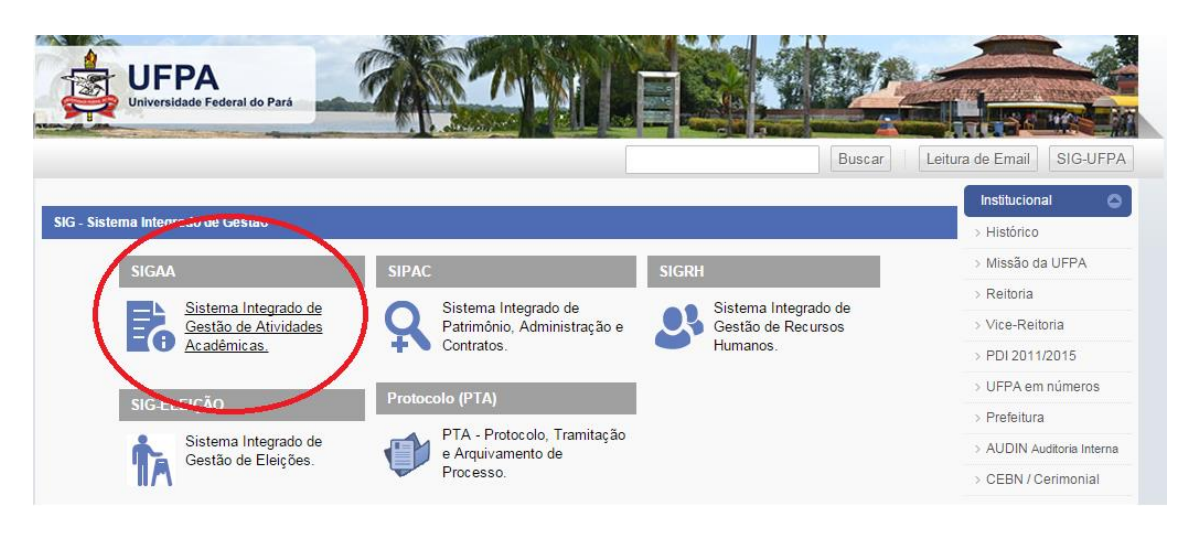

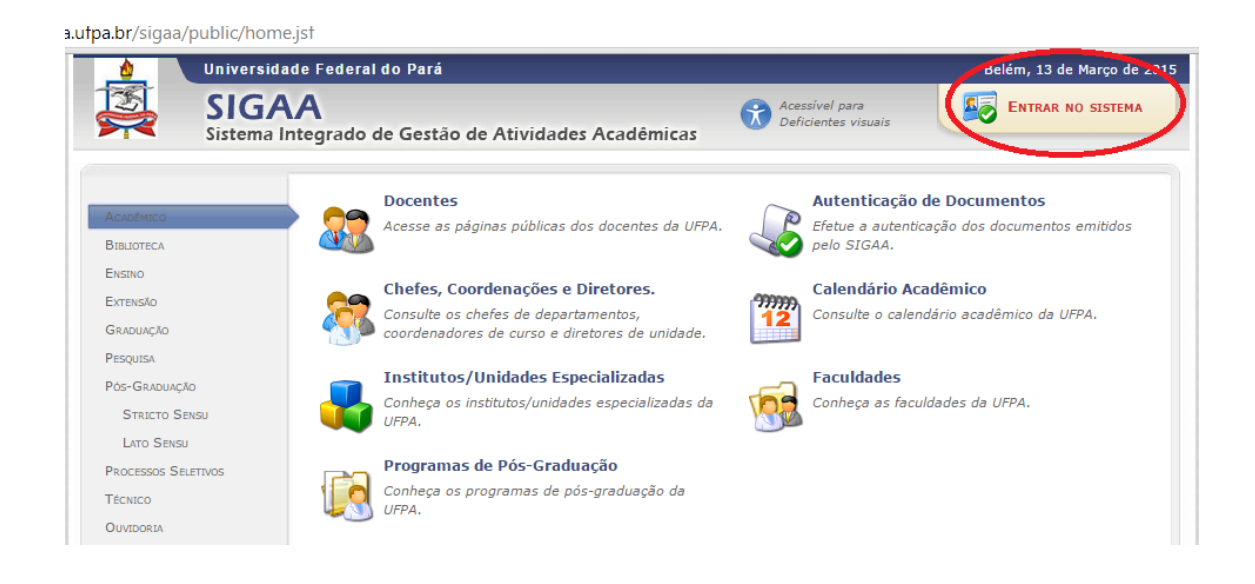

- 3. Registrar Login e senha.
- 4. Ir em "módulos", depois em "portal do docente".

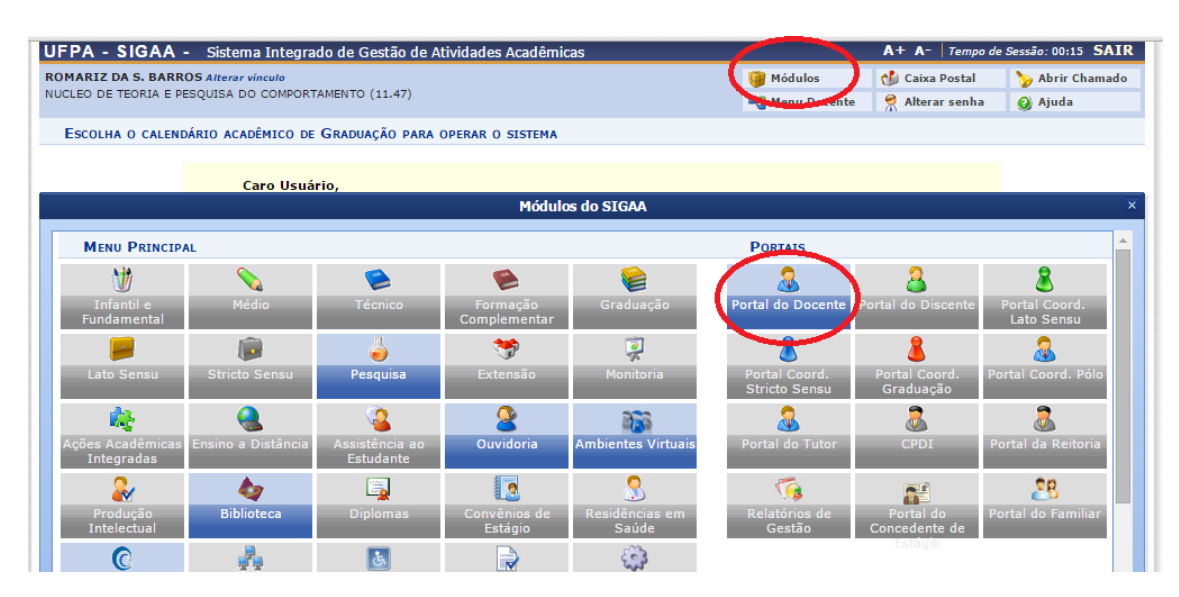

5. Acessar o menu "Ensino", depois "Orientações Pós-Graduação" e "Analisar Solicitações de Matrícula".

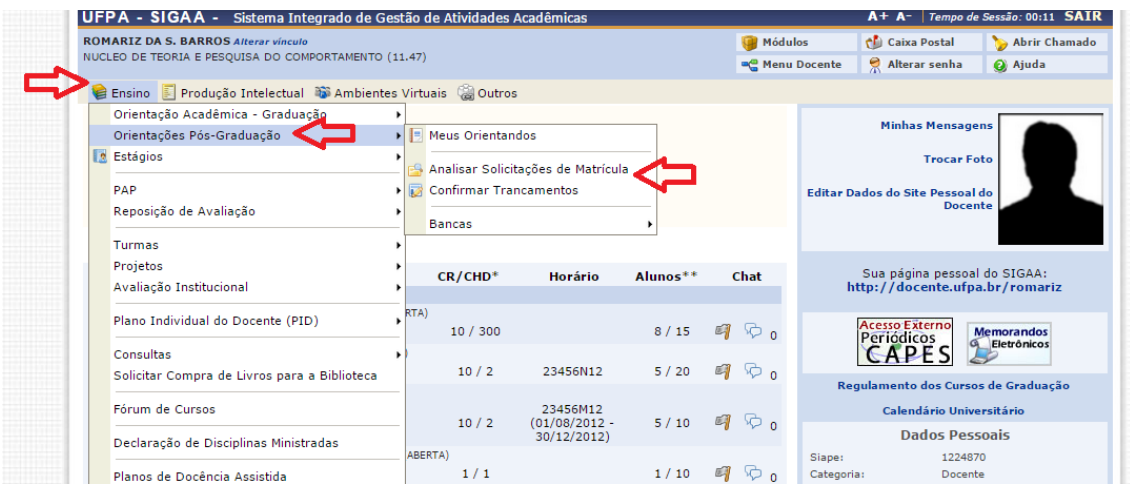

6. Selecionar discente para analisar sua matrícula (clicando sobre o ícone verde à direita, na direção do nome). Confirmar matrícula quando for o caso ou retornar ao discente quando houver alterações a fazer.